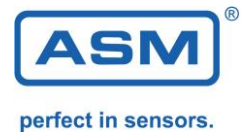

# NMG2 Auswertungssoftware NMG2-USB/RS232-PROSOFT

Version: 1.4.1 Stand: 01.02.2018

### **1. Lieferumfang**

NMG2-USB/RS232-PROSOFT auf CD oder als .ZIP Verbindungskabel RS232 USB zu RS232 Adapter

#### **2. Systemvoraussetzungen**

Windows Version: XP, Vista, WIN 7, WIN 8, WIN10 Acrobat Reader ab Version 6 1 freie Schnittstelle RS232 oder USB

NMG2 Geräteserie mit internem Speicher –MEM, ab Softwareversion V5.20 NMG2-MEM NMG2-P-MEM NMG2-xxx-x-MEM

Ältere Geräte können auf den aktuellen Stand aufgerüstet werden.

#### **3. Installation**

Durch Klicken auf setup.exe im Verzeichnis NMG PROSOFT wird die Installation gestartet. Im Startmenü wird ein ICON NMG erstellt.

#### **4. Programmbedienung**

#### *4.0 NMG2 Anschluss und Auswahl der RS232-Schnittstelle*

Der RS232-Anschluß des NMG wird mit dem Computer verbunden. Wahlweise kann ein RS232-Kabel oder ein USB-RS232 Adapter (im Lieferumfang) verwendet werden. Mit einem Klick auf "COM-Schnittstelle" wird der NMG Anschluss auswählt.

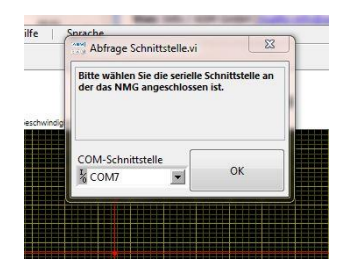

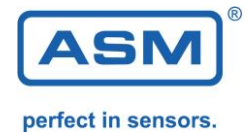

Falls unsicher ist welche Schnittstelle durch den USB Adapter belegt wurde, kann das in der Systemsteuerung überprüft werden. Hier kann auch die Schnittstellennummer nach Wunsch vergeben werden.

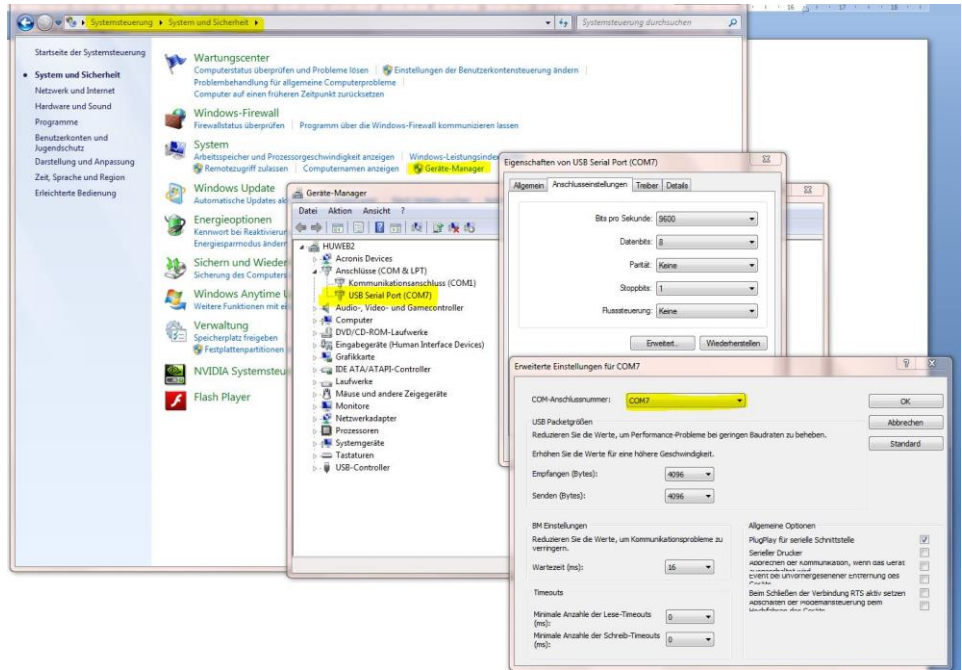

### *4.1 Auswertung der Messdaten, Diagrammdarstellung (Plot)*

Mit "NMG auslesen" werden die Daten vom NMG übertragen und in den Diagrammen dargestellt.

**WICHTIG:** Das NMG muss im Modus [**MESSEN**] stehen und eine Nachlaufmessung muss erfolgt sein. [**MEHRFACH**] darf nicht ausgewählt sein.

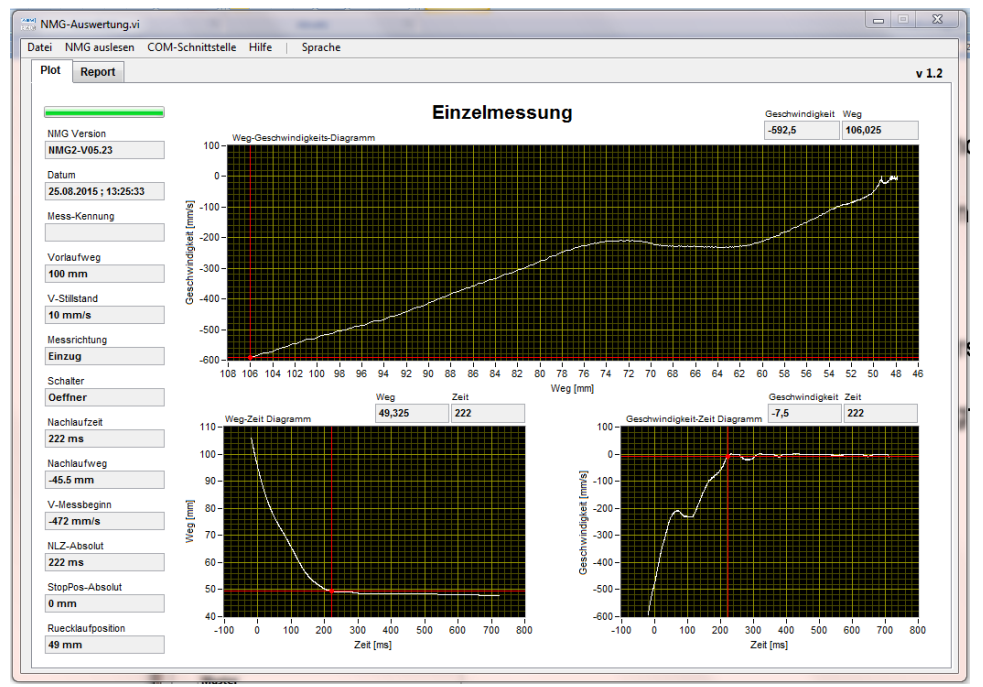

In den Diagrammen kann mit dem Cursor verfahren und die Cursor-Messwerte angezeigt werden.

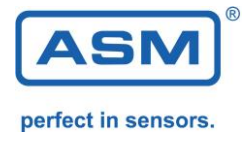

Im Menü [**Datei**] kann ein PDF-Ausdruck der Diagramme erzeugt werden.

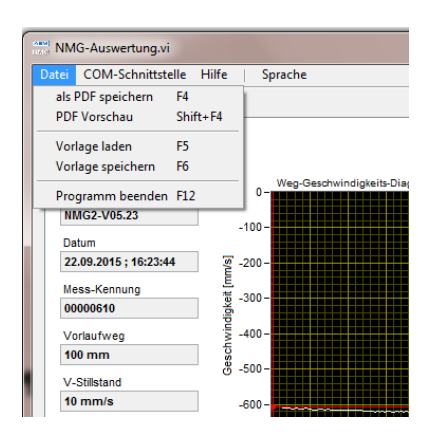

**Beispielausdruck Diagramm (Plot):**

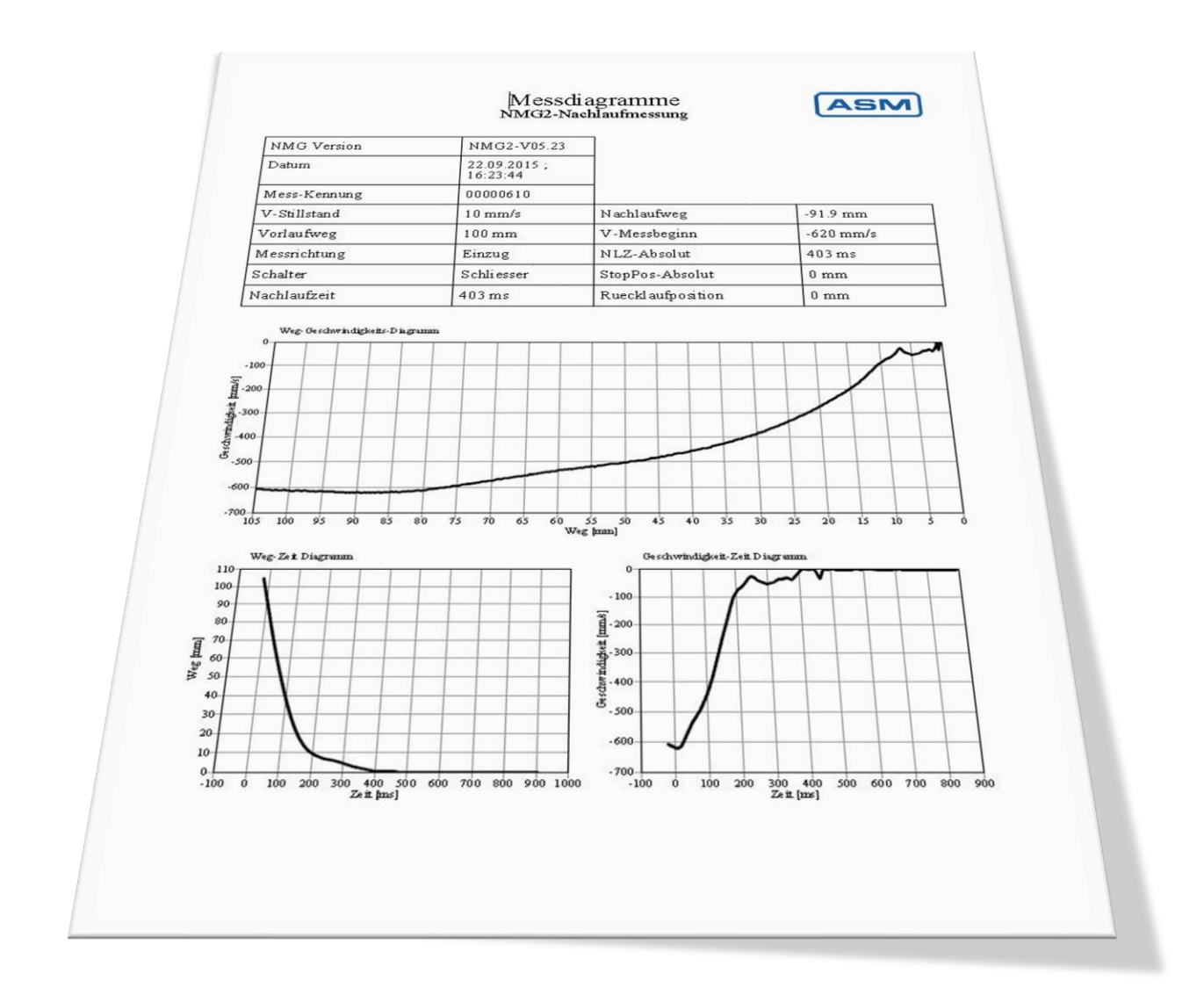

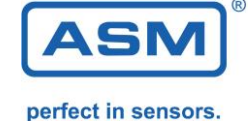

### *4.2 Report – Erstellung eines Prüfberichts*

Mit [**NMG Protokollspeicher auslesen**] werden die Daten vom NMG übertragen und im Report eingetragen.

**WICHTIG:** Das NMG muss im [**Einrichten**] Modus stehen. Es werden nur Mehrfachmessungen übertragen. Empfohlen sind 10 Messungen (NMG Standardvorgabe im Modus [**MEHRFACH**]) Die Anzahl der auszulesenden Protokolle kann ausgewählt werden.

Nach der Übertragung kann der gewünschte Protokolldatensatz ausgewählt werden.

Die Daten werden dann in die Maske übernommen.

Protokollspeicher auslesen  $NMG$  $10 -$ Messungen (Mehrfach) im NMG<br>Zeit: 13:30:00<br>--- Einstellungen ------ Einsteilungen<br>
Mess-Kennung: 00000610<br>
Vorlaufweg: 100 mm<br>
V-Stillstand: 10 mm/s<br>
Messrichtung: Auszug<br>
Schalter: Schliesser ------ Machlauf<br>----- Machlaufzeit: 4585 ms<br>---- Machlaufweg: 658.3 mm<br>---- Rueckiauf ------<br>---- Rueckiauf ------<br>NLZ-Abs: 4585 ms<br>toppos-Abs: 0 mm -- Nachlauf StopPos-Abs: 0 mm<br>Ruecklaufpos: 762 mm Nachlaufmessung:<br>NMG2-V05.23, ASM<br>Datum: 21.09.2015<br>Zeit: 13:31:16 --- Einstellungen ---<br>Mess-Kennung: 00000610

Mit **[NMG online lesen]** kann direkt während der Messung mitgelesen werden. Mehrfachmessungen werden direkt in die Maske übernommen.

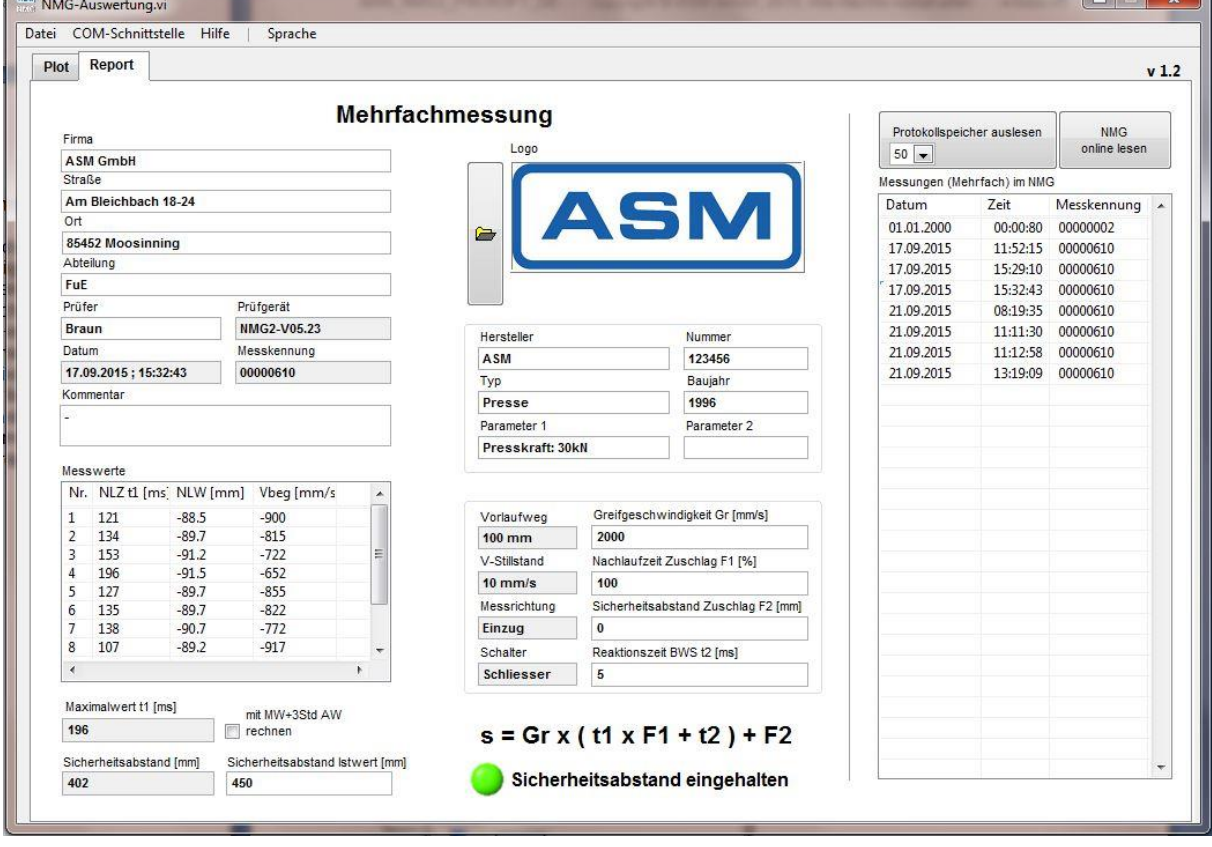

Der Bediener kann zusätzliche Felder ausfüllen und einen Prüfbericht als PDF ausgeben.

Im Feld *Sicherheitsabstand* ist der vom NMG berechnete Wert angegeben.

Im Feld *Sicherheitsabstand Istwert* kann der an der Maschine vorhandene Abstand eingetragen werden. Beispielausdruck Prüfbericht:

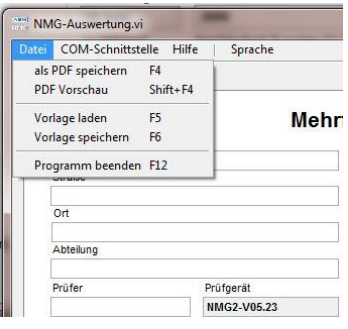

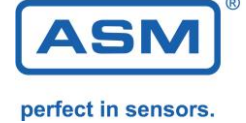

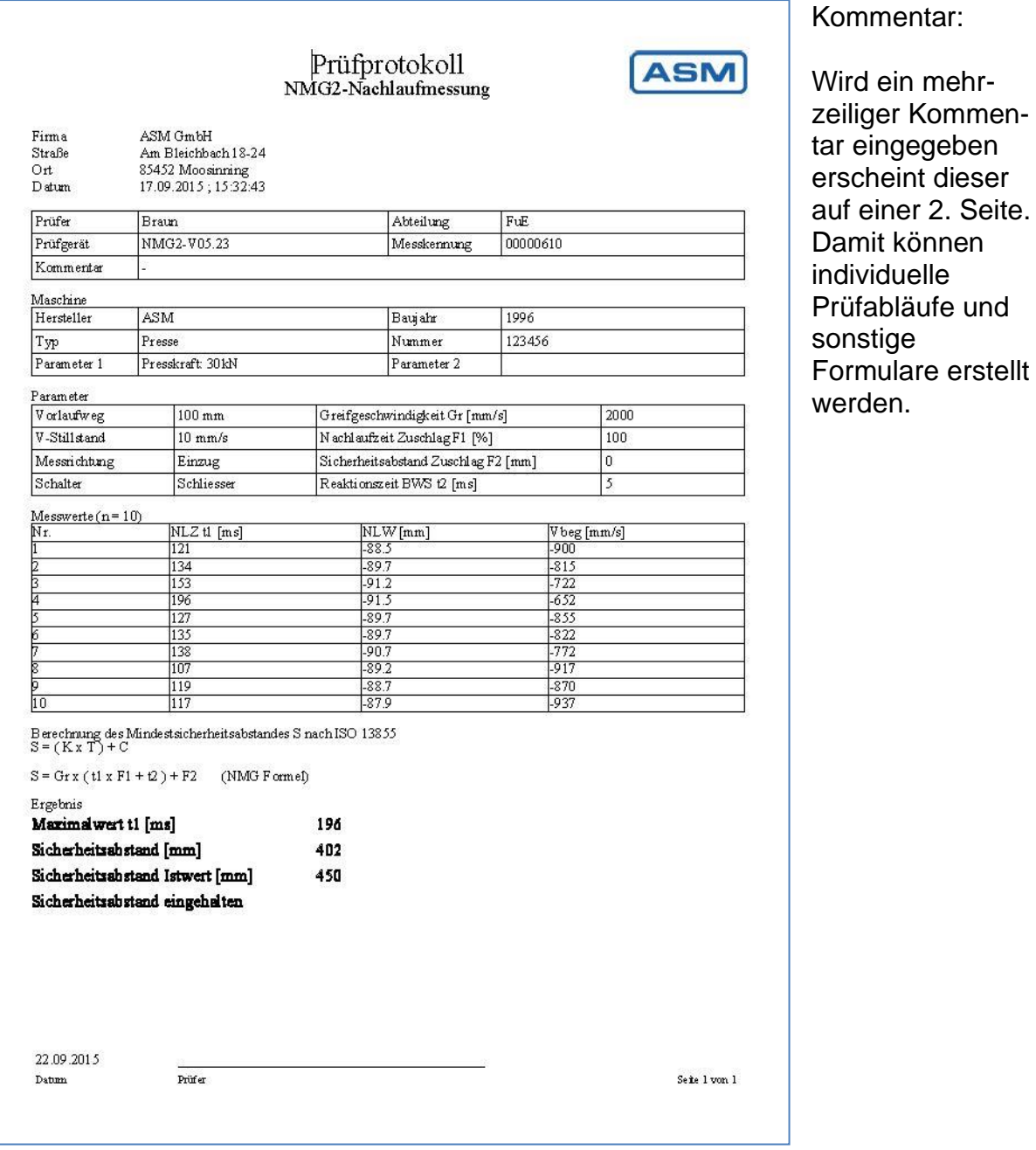

#### *4.2.1 Auswahl der Methode zur Berechnung des Sicherheitsabstands:*

1. Schlechtester Wert Der Maximalwert der Nachlaufzeit wird ermittelt und in der Formel zur Sicherheitsabstandsberechnung verwendet:

2. Mittelwert mit Standardabweichung Der Mittelwert der Nachlaufzeit wird errechnet und 3x die Standardabweichung addiert. Dieser Wert wird zur Berechnung des Sicherheitsabstands verwendet:

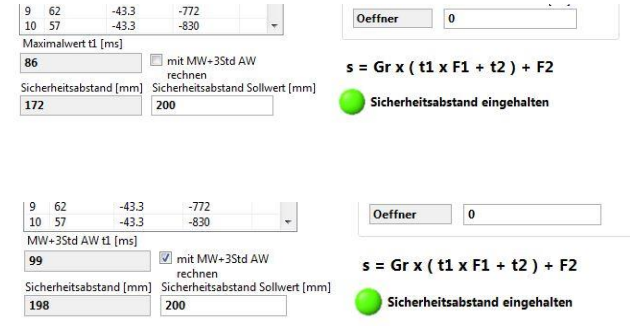

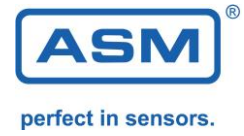

### *4.2.2 Änderung der Parameter zur Sicherheitsabstandsberechnung*

Nach Bedarf können andere Parameterwerte zur Berechnung des Sicherheitsabstandes eingegeben werden.

z.b.: Zuschläge entsprechend der Auflösung des Lichtvorhangs. Vorbelegt sind die internen Werte aus dem Nachlaufmessgerät.

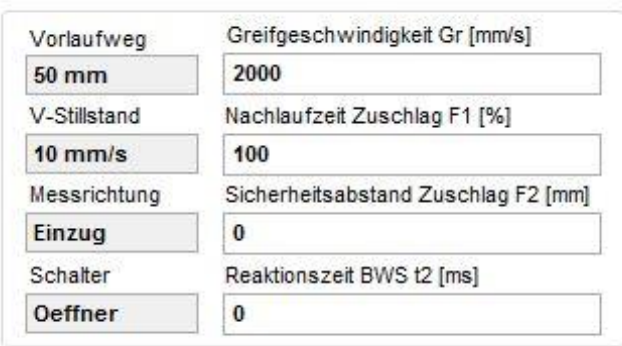

#### *4.2.3 Kundenspezifisches Logo*

Ein Logo kann für den Prüfbericht ausgewählt werden. Die empfohlene Auflösung beträgt 400x150px.

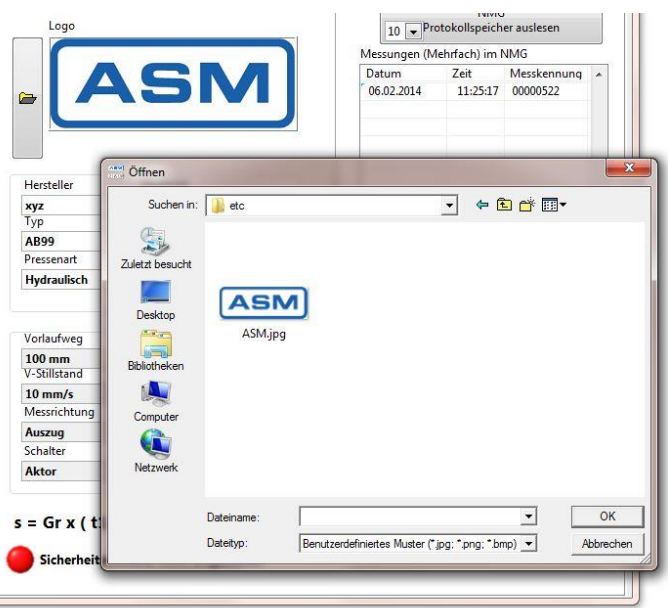

### *4.2.3 Report Vorlagen erstellen*

Es können Reportvorlagen abgespeichert werden. Bei Vermessung derselben Maschine kann die Vorlage geladen werden und die Daten müssen nicht noch einmal eingegeben werden.

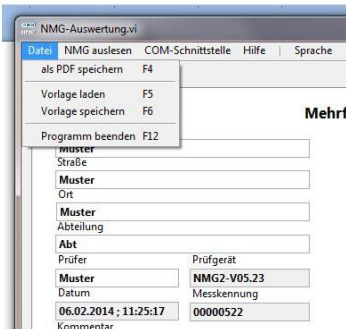

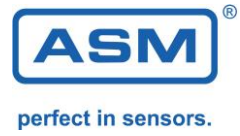

5. Rechtliche Hinweise

Copyright © ASM GmbH, 2018. Alle Rechte vorbehalten.

Eine Weiterverbreitung dieses oder eines davon abgeleiteten Werks ist verboten, sofern vom Urheberrechtsinhaber keine Erlaubnis eingeholt wurde.

Die Dokumentation wird wie vorliegend zur Verfügung gestellt. Jegliche Garantie oder Gewährleistung der Eignung für einen bestimmten Zweck bzw. der Eignung für gewöhnlichen Gebrauch ist ausgeschlossen.

Die Gewährleistung für Rechtsmängel ist ausgeschlossen.